# **MODIFYING GRADES**

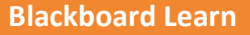

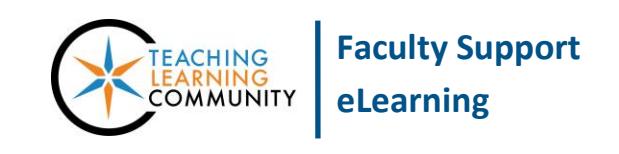

Instructors can modify a student's grades in a course's Grade Center. Common grade modifications include: clearing attempts, overriding grades, and exempting grades.

### *CLEARING ATTEMPTS*

If necessary, you may *delete* a student's attempt of an Assignment or Test from a course. Please note that the deletion process is *permanent* and *irreversible*.

- 1. In the course's **CONTROL PANEL**, click on the **GRADE CENTER** menu and select **FULL GRADE CENTER**.
- 2. In the Grade Center, roll your mouse over the grade cell for the student's assignment or test attempt. Click the gray context arrow and select **VIEW GRADE DETAILS** from the context menu that appears.
- 3. On the Grade Details page, click the **CLEAR ATTEMPT** button.

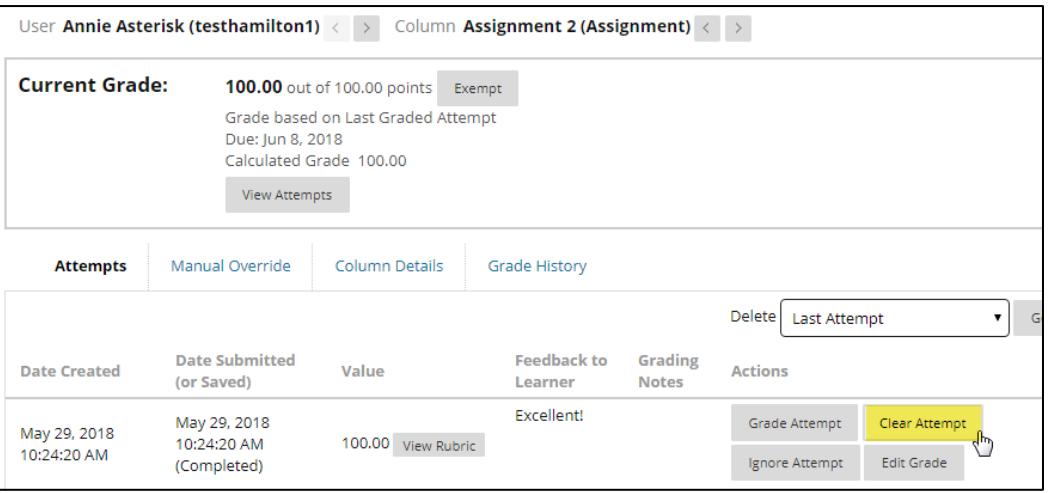

4. A pop-up alert will appear, asking you to confirm that you want to delete the attempt permanently. Click **OK** to proceed.

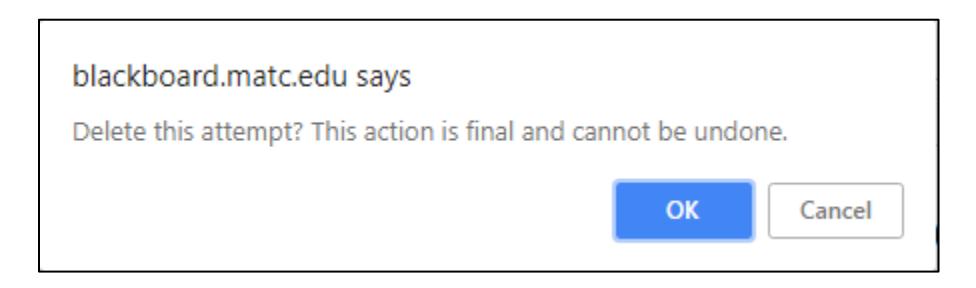

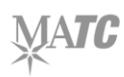

5. A confirmation bar will appear at the top of the page to confirm the attempt has been cleared. A record of this action taking place can be viewed **by the instructor** by clicking the **Grade Detail**'s **Grade History** tab.

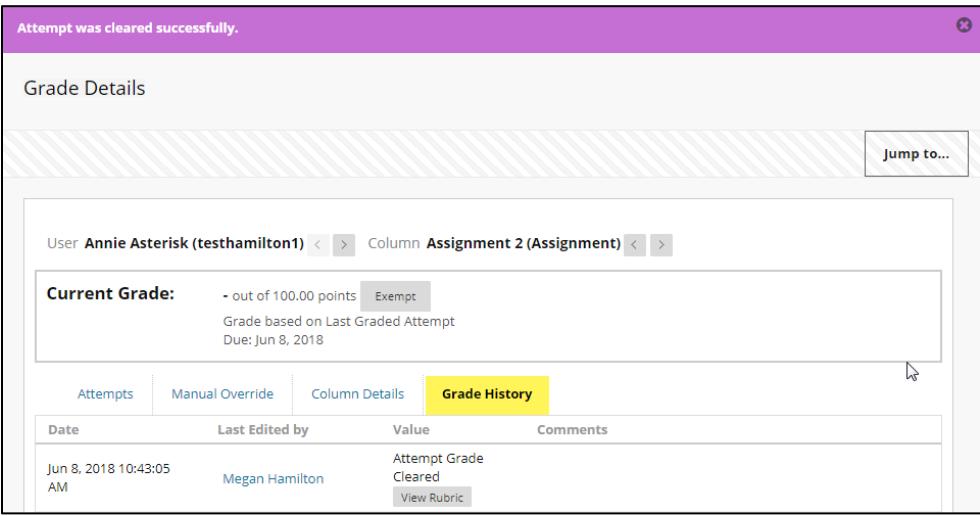

#### **Instructor's View of a Cleared Attempt from the Full Grade Center**

The student's grade cell will be blank, as if no grade or submission exists. However, you can review the student's attempt history through the student's Grade Details.

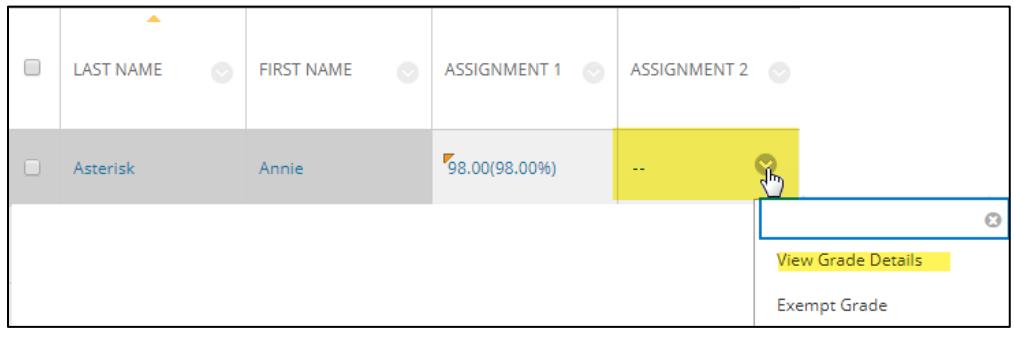

#### **Student's View of a Cleared Attempt in My Grades**

The student's grade for the assessment will be blank.

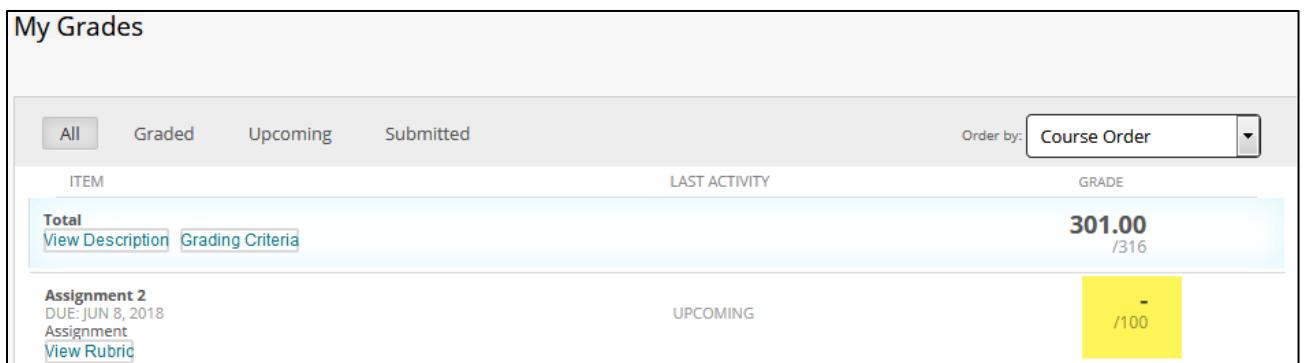

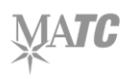

## *OVERRIDING GRADES*

Overriding a grade means changing an original assessment grade to a new value.

### **Simple Manual Changes**

Grades can be changed by clicking directly on a grade cell, typing a new grade in the cell, and pressing the enter key on your keyboard. A grade that has been changed in this manner will be marked with an orange triangle in the upper-left corner of the cell.

### **Detailed Override**

To change a grade and add feedback or grading notes, follow this process.

- 1. In the course's **CONTROL PANEL**, click on the **GRADE CENTER** menu and select **FULL GRADE CENTER**. In the Grade Center, roll your mouse over the grade cell for the student's assignment or test attempt. Click the gray context arrow and select **VIEW GRADE DETAILS** from the context menu that appears.
- 2. On the Grade Details page, go to the **MANUAL OVERRIDE** tab. Complete the form that appears by entering a score in the **OVERRIDE GRADE** text-field. You may add or edit feedback comments in the **FEEDBACK TO USER** text-area. When you are done, click the **SAVE** button.
- 3. The Grade Details page will update to indicate that the original grade has been overridden. Please note that you can clear an override grade by clicking on the **REVERT** button on this page.

## *Exempting Grades*

Marking a grade exempt excludes the grade from the Grade Center's Total or Weighted Total calculations.

- 1. Roll your mouse over the cell of the grade-item and click on the gray context arrow button that appears. From the context menu, select **EXEMPT GRADE**.
- 2. A shaded circle icon will appear in the student's grade cell to indicate that the grade is now exempt.

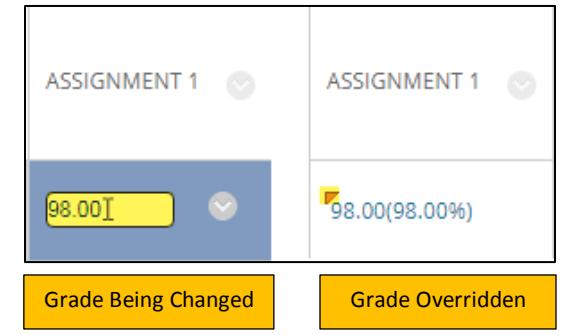

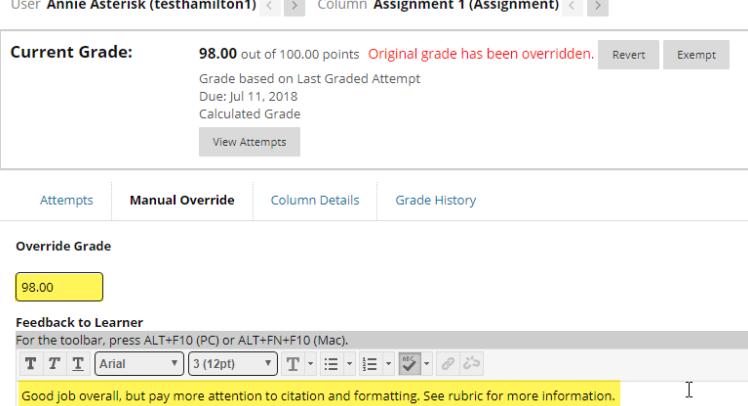

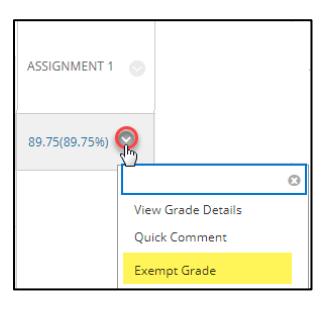

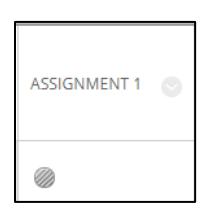

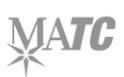